## How to Add Account(s)

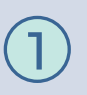

Select **Pay your Bill Online** On My Utility Account page and you will be taken to Invoice Cloud's secure website to process your payment.

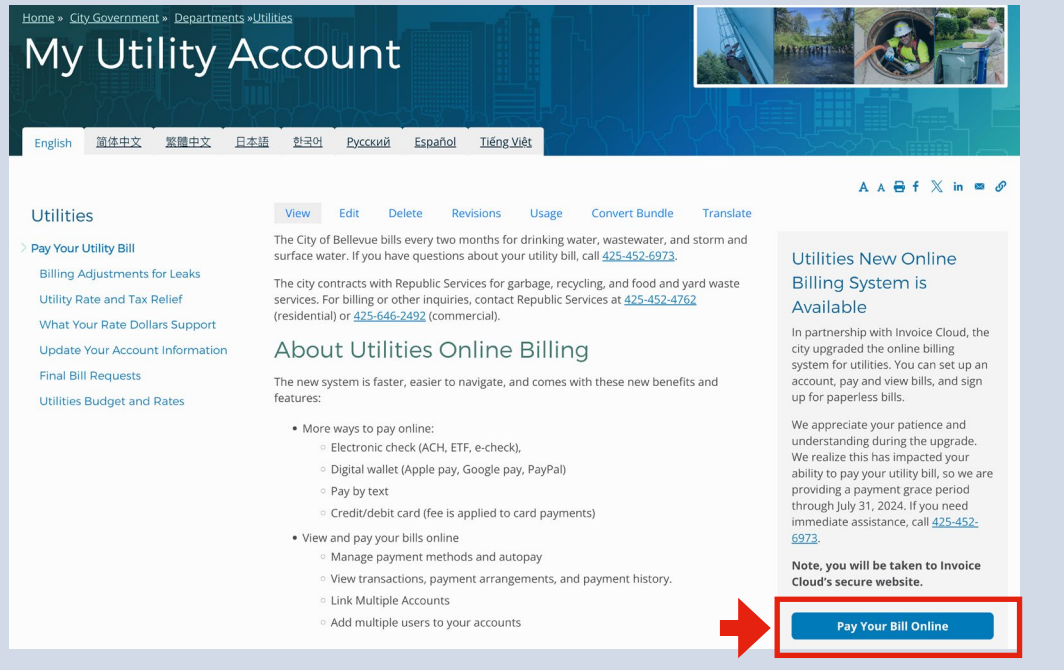

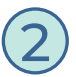

**To locate your account**, enter your account number, first or last name (or business name) and mailing ZIP code and follow payment instructions to complete credit card payment. If you do not have your account number, call 425-452-6973 for assistance

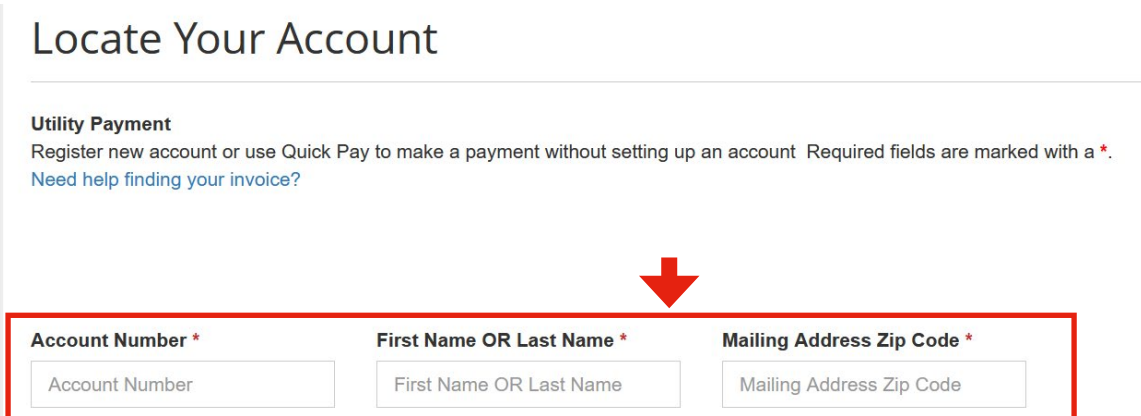

3 Find your account invoice(s) and click **Register Your Account**. Then, provide an email address and set a password for your account and select **Complete Registration**.

Password Tips: To ensure the security of your account, please create a unique password with a minimum of 12 characters, upper/lower case letters, numbers and symbols.

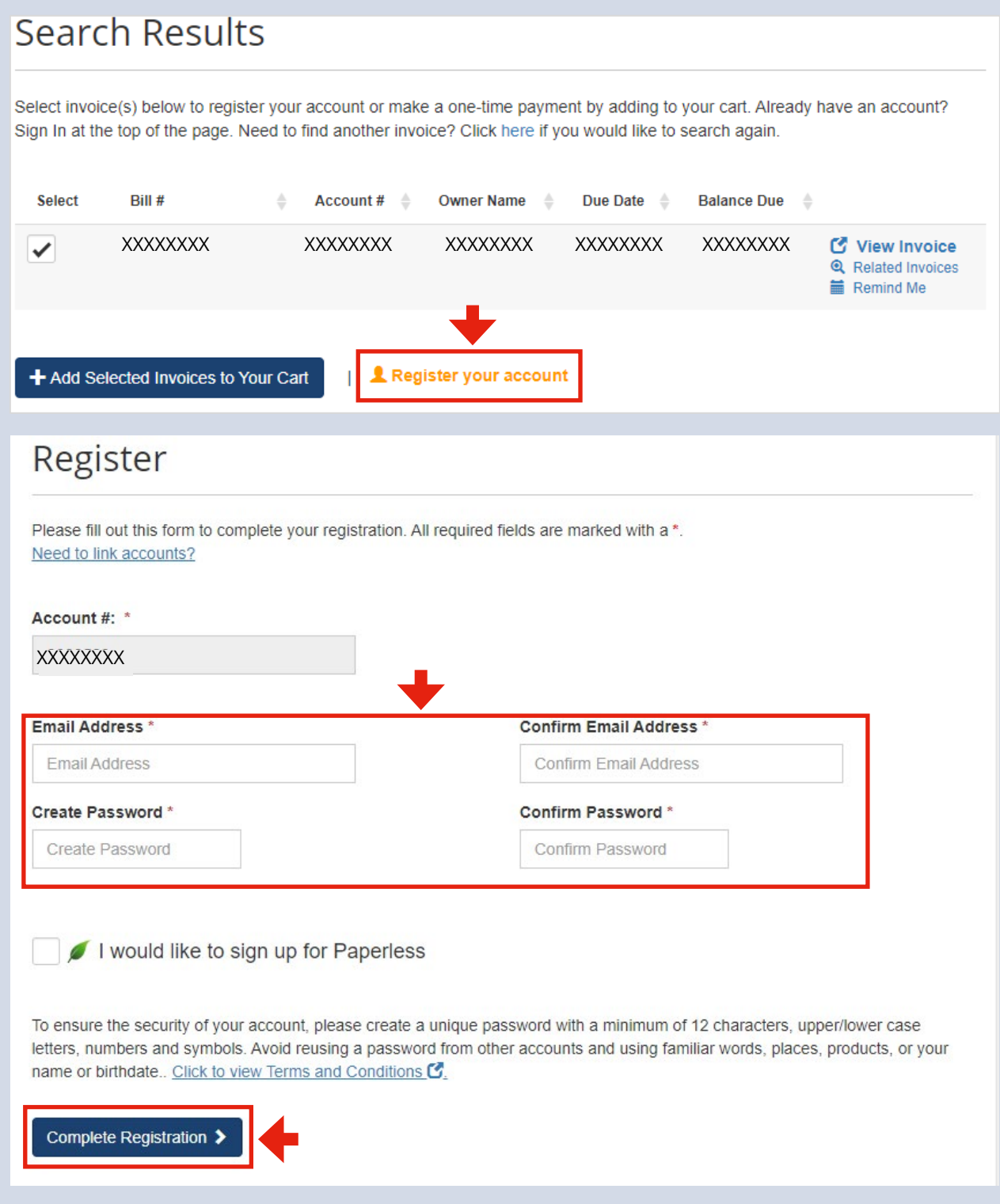

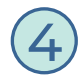

4 Add additional accounts. While in your account, select **Your Accounts At A Glance** and follow these steps:

- ◼ Click **Manage My Accounts**
- Click **Add Account**
- Locate your additional account
- Select the account and click **Add to my profile**

Note: You will need to repeat this step for each additional account number

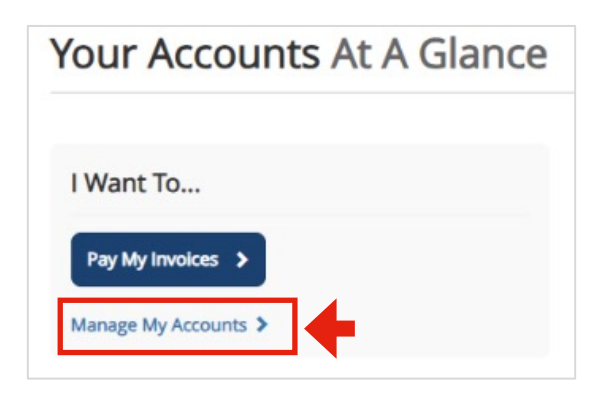

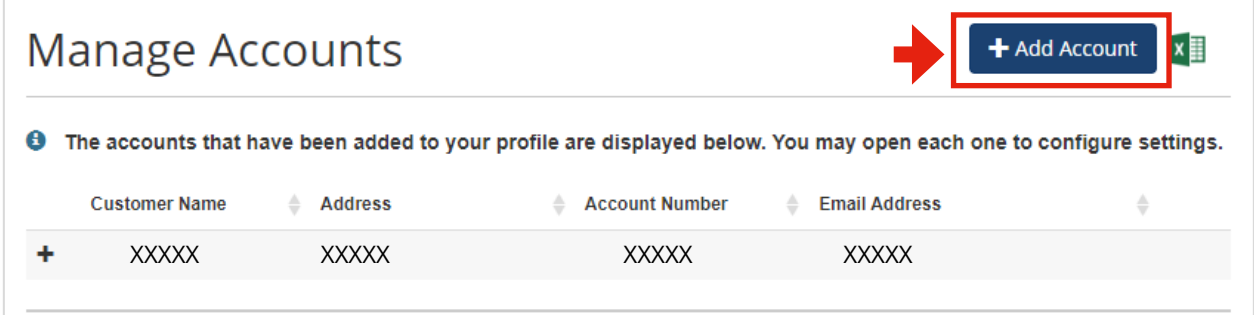

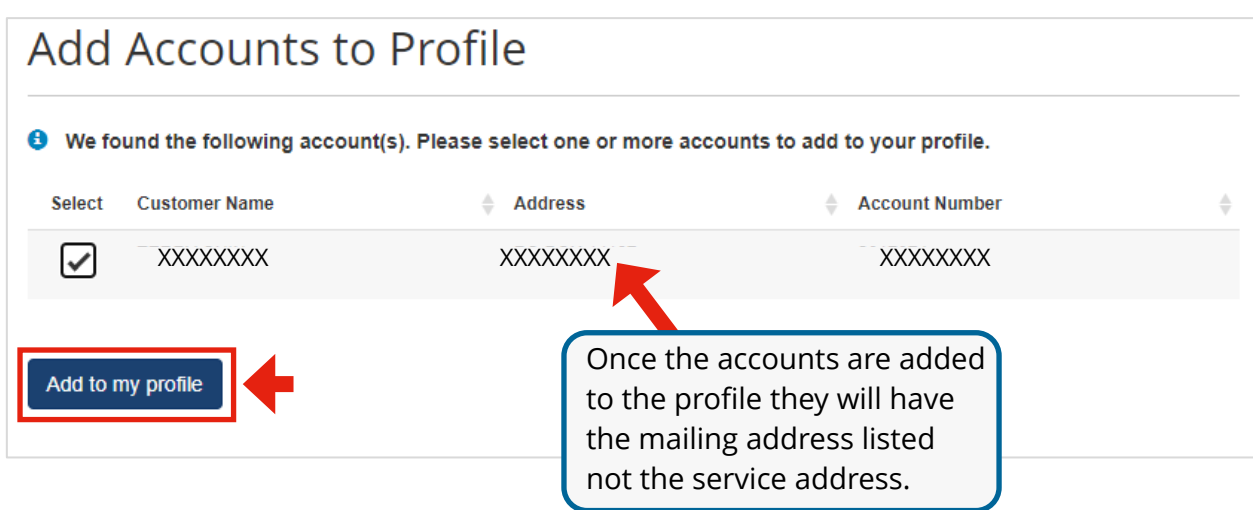

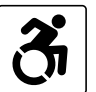

For alternate formats, interpreters, or reasonable modification requests please phone at least 48 hours in advance 425-452-6932 (voice) or email utilities@bellevuewa.gov. For complaints regarding modifications, contact the City of Bellevue ADA, Title VI, and Equal Opportunity Officer at ADATitleVI@bellevuewa.gov.

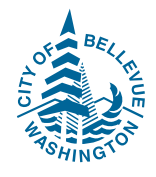

UTL-24-19681